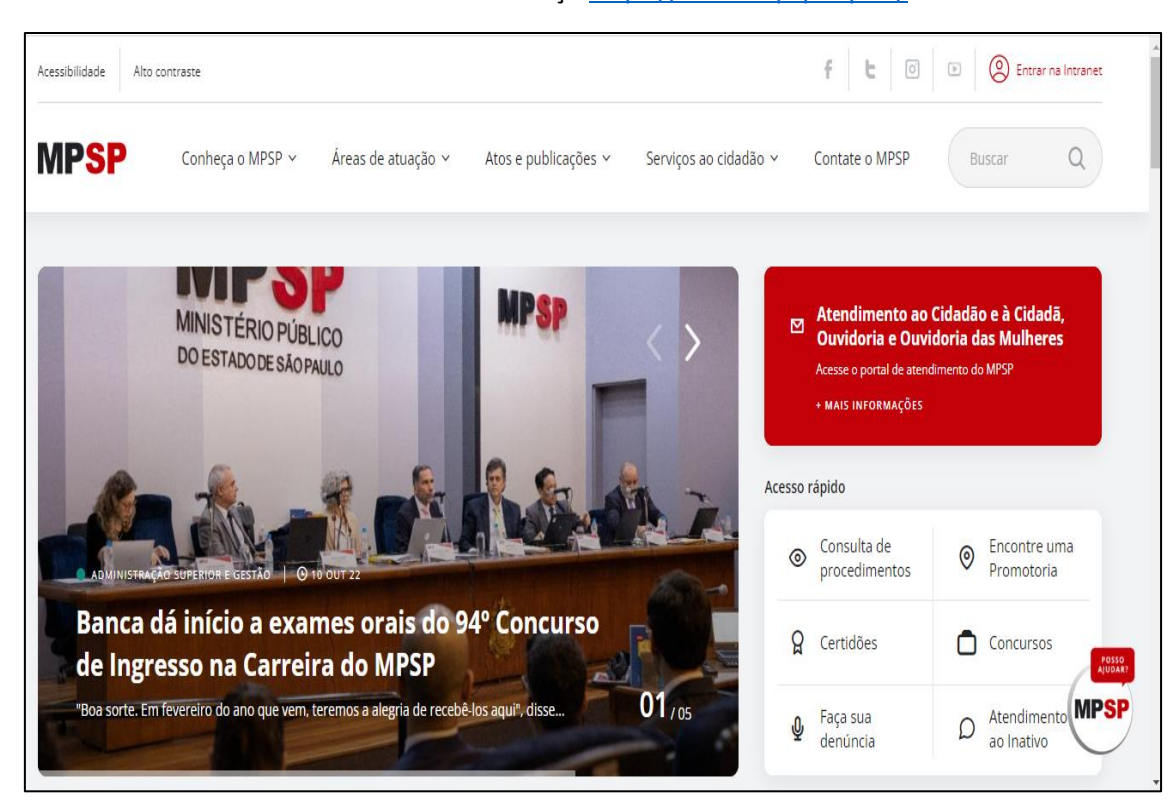

### Acessar o **Portal do MPSP** através do endereç[o https://www.mpsp.mp.br/](https://www.mpsp.mp.br/)

### **Serviços ao cidadão > Emissão de Boletos**

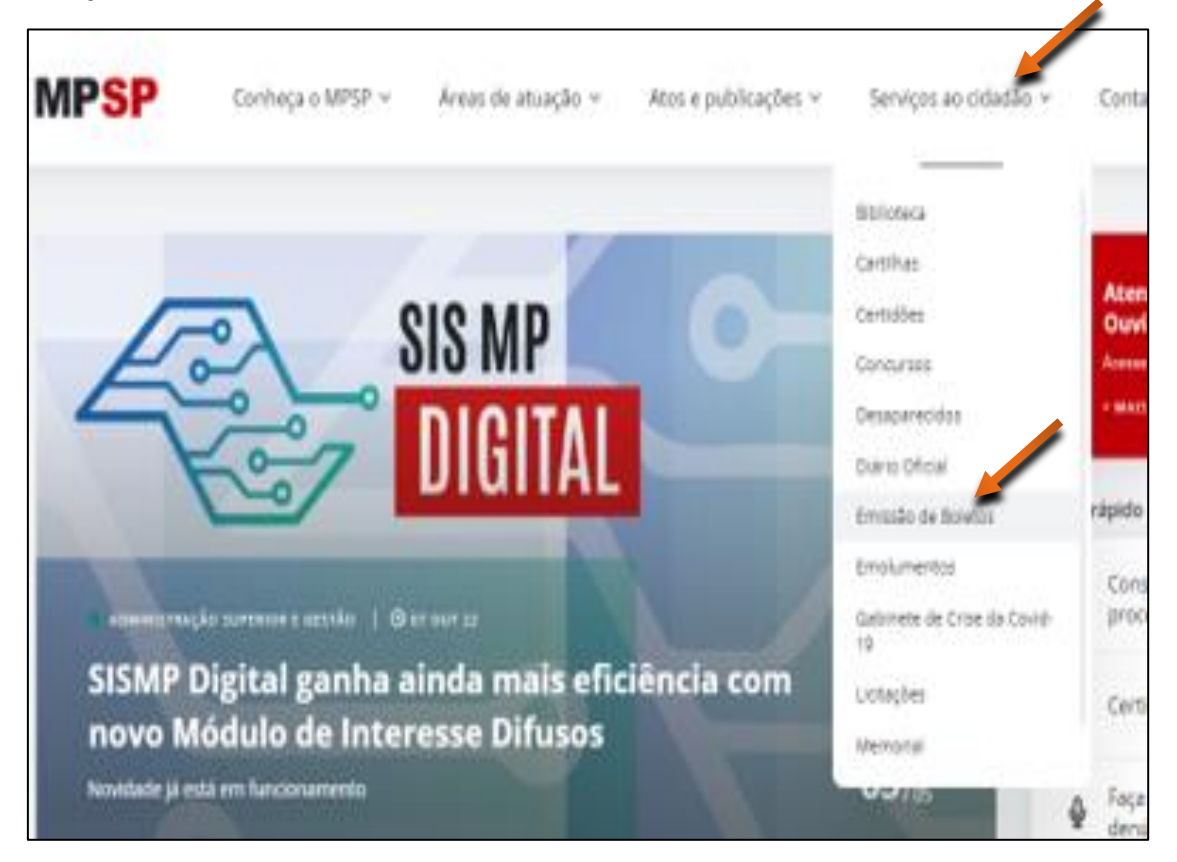

Em **'Serviços' > Clique aqui para gerar Boletos**

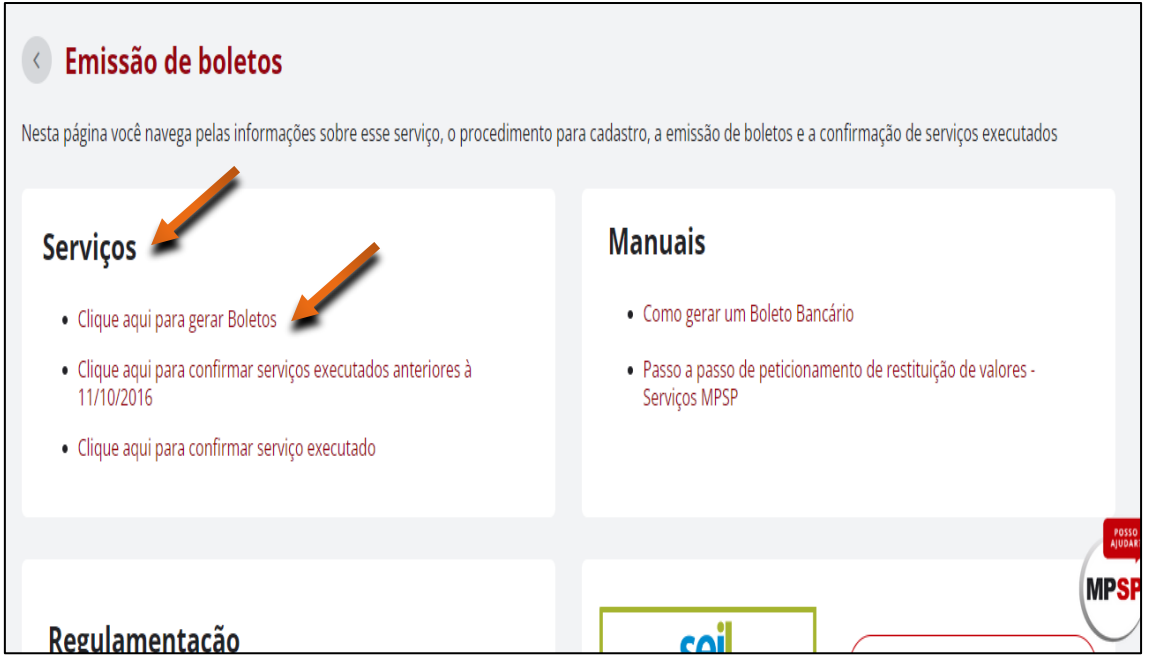

Caso a empresa não possua cadastro, em **'Solicitação de serviços'** > clicar em **'Primeiro acesso?'**

Caso a empresa já possua cadastro, entrar com os dados de Login e Senha.

 $\mathsf{r}$ 

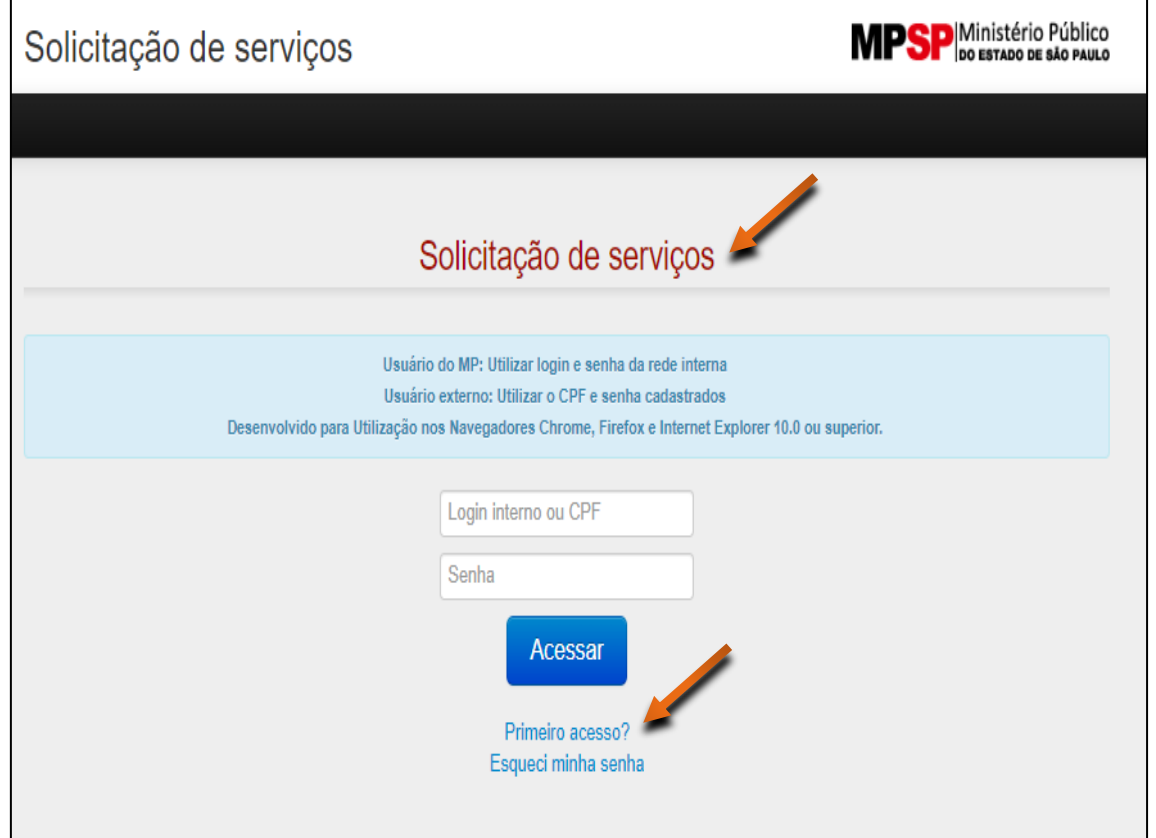

## Considerando que seja necessário o cadastro para um primeiro acesso

Preencher todos os campos e, ao final, clicar **'Cadastrar'**

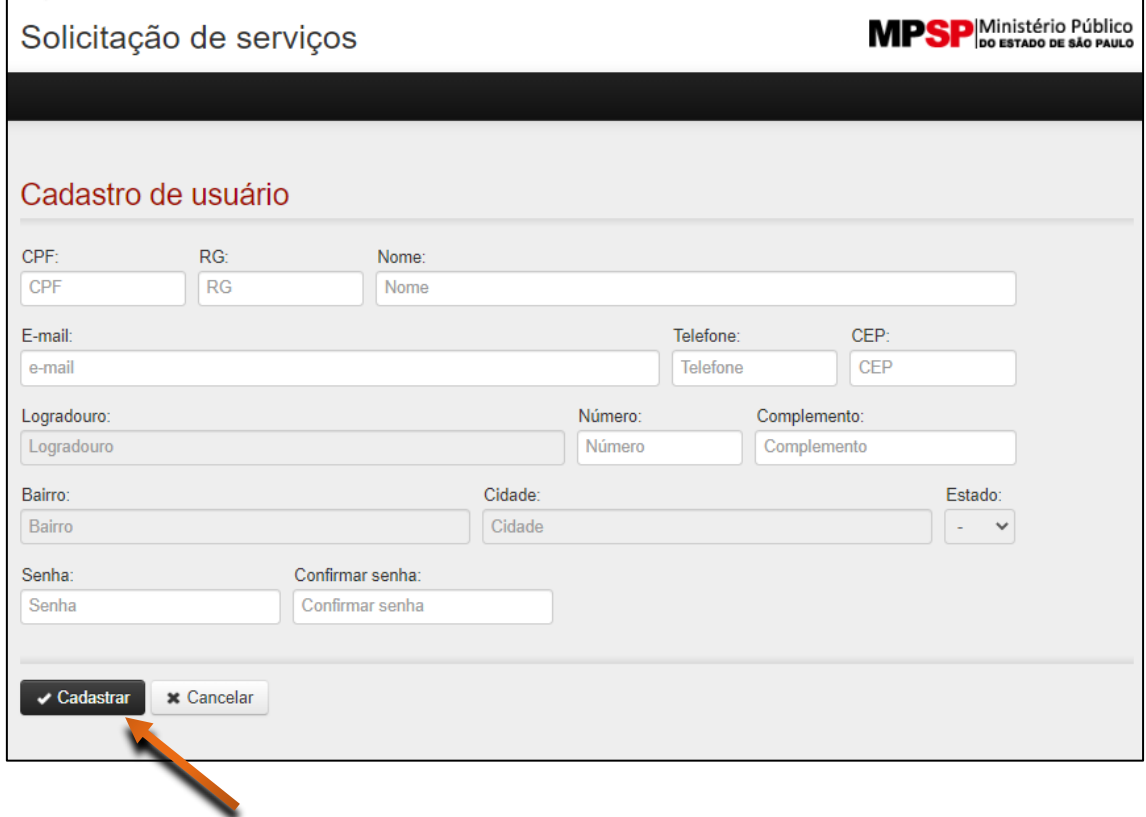

Acessando o sistema com o Login e Senha cadastrados

## **Solicitação de serviços > Guia de Arrecadação > Nova**

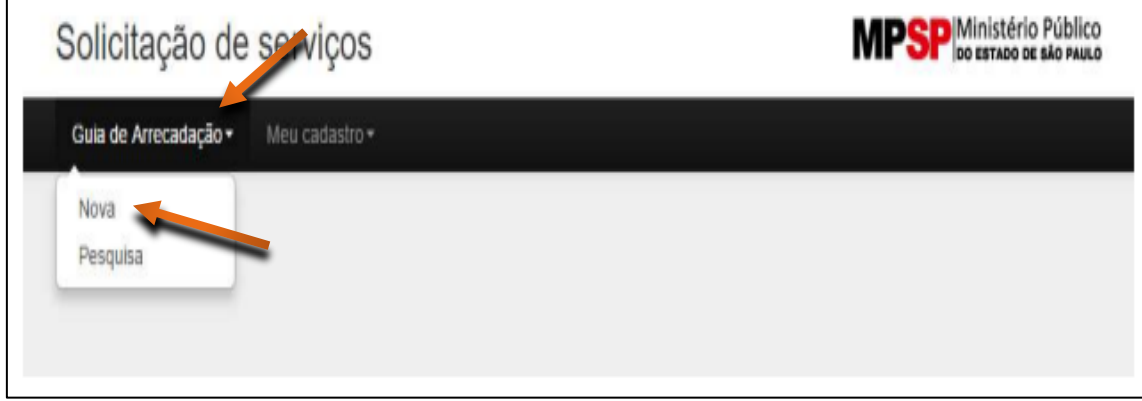

Para a pessoa física, preencha com seus dados em **"Solicitante"** e com os dados de quem está solicitando em **"Interessado".** Caso você mesmo seja o interessado, clique em **'Interessado é o solicitante'.**

(imagem exemplo)

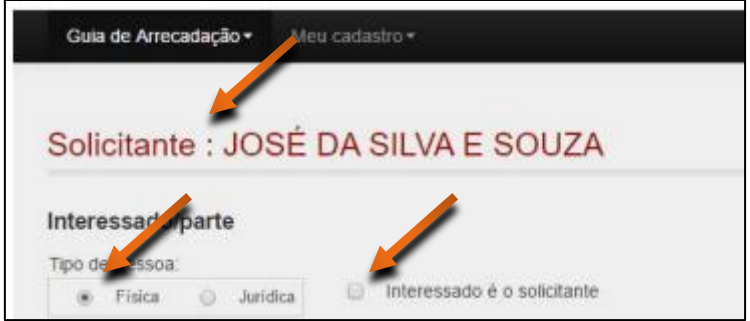

Para a pessoa jurídica, preencha com seus dados pessoais em **"Solicitante"** e com os dados da pessoa jurídica nos campos correspondentes.

No campo **'Promotoria ou UA'** colocar Diretoria Geral

(tela exemplo)

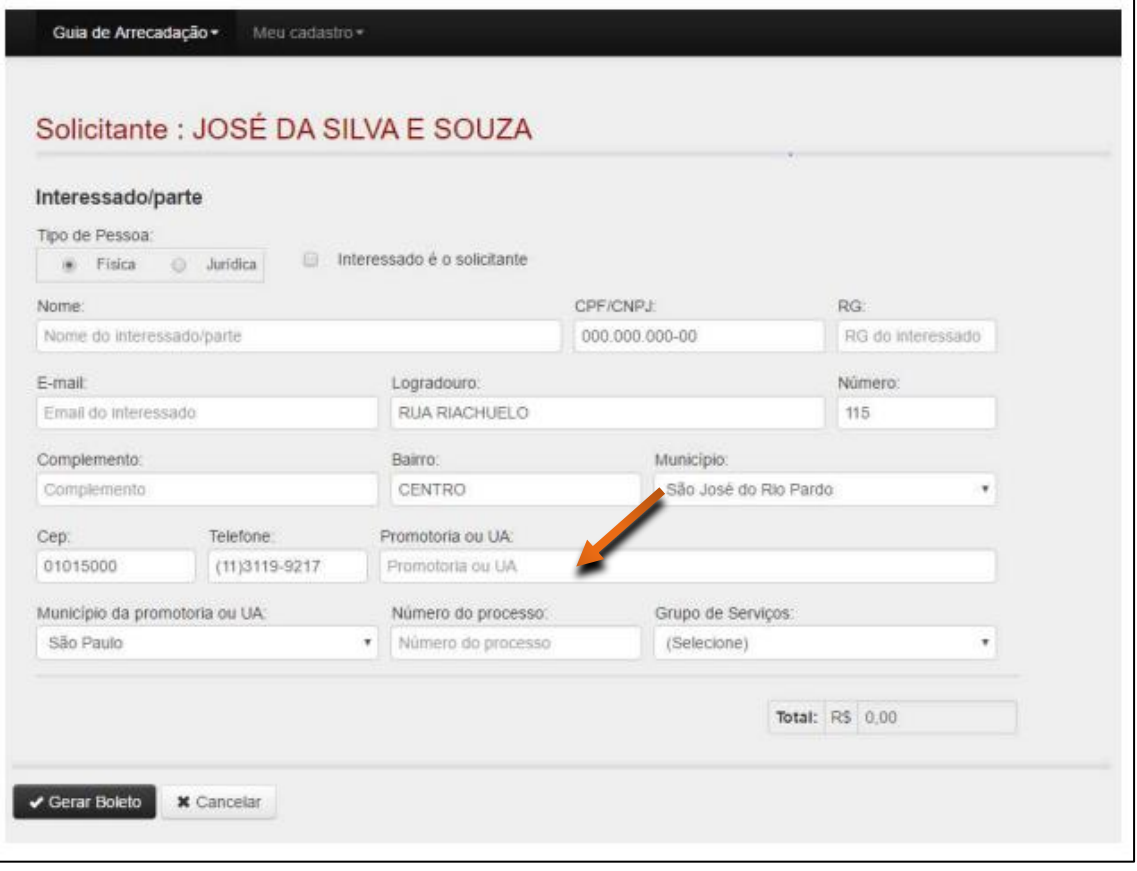

No campo **'Serviços'**, selecionar **código:**

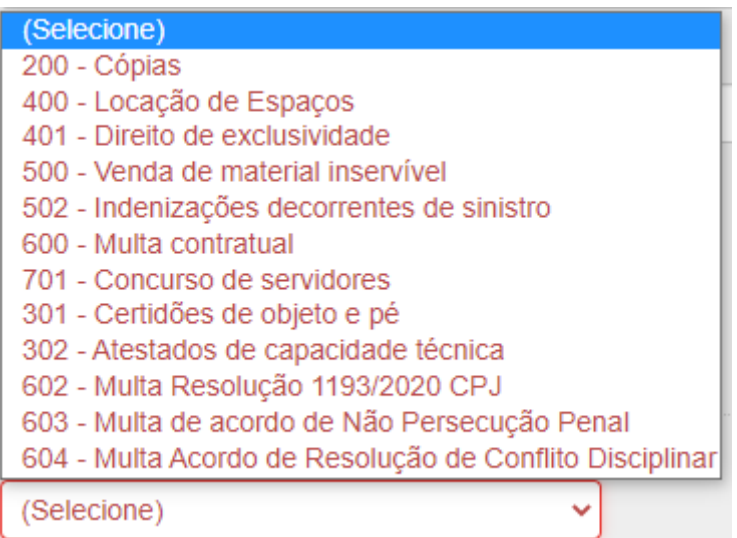

Há código que segue o disposto no Comunicado nº 047/16-DG/MP, de 03/05/16, com as [alterações do Comunicado 037/17 DG/MP](https://www.mpsp.mp.br/documents/20122/1499932/Comunicado_047-16_DG-MP.pdf/9e3eac10-950e-b806-8c67-68166c8eab93?t=1636397370729&download=true) e outros que o campo de valor é aberto, nestes casos digite o **valor** e clique em **'Gerar Boleto'**

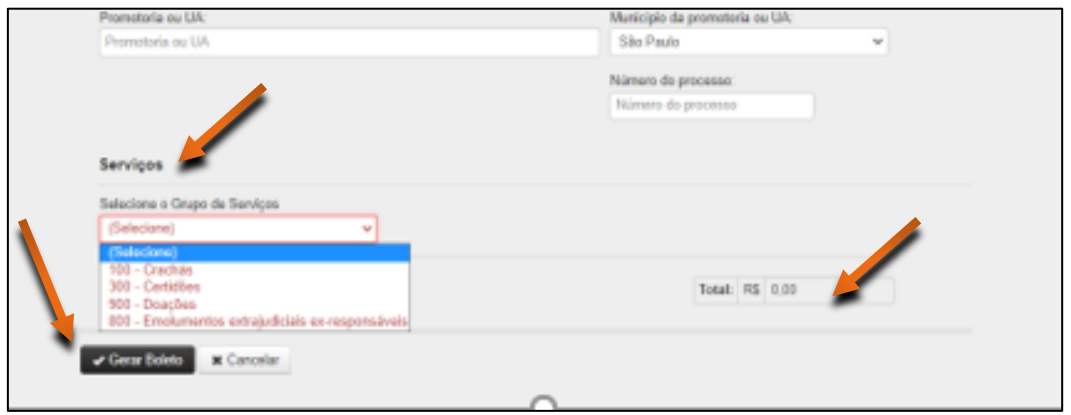

Por fim, **imprimir o Boleto** e **efetuar o pagamento**, encaminhando cópia do comprovante de pagamento ao MPSP

Na hipótese do usuário do sistema verificar a necessidade de solicitar Restituição de Valores, o interessado deve entrar no link clicando no botão:

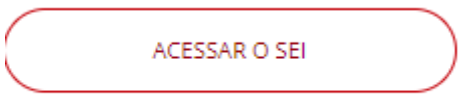

e preencher o cadastro no SEI – Sistema Eletrônico de Informação e realizar a solicitação preenchendo o formulário e encaminhando os documentos pertinentes pelo sistema SEI

Abaixo informamos o passo a passo:

1) Entre no link: <http://www.mpsp.mp.br/portal/page/portal/SEI>

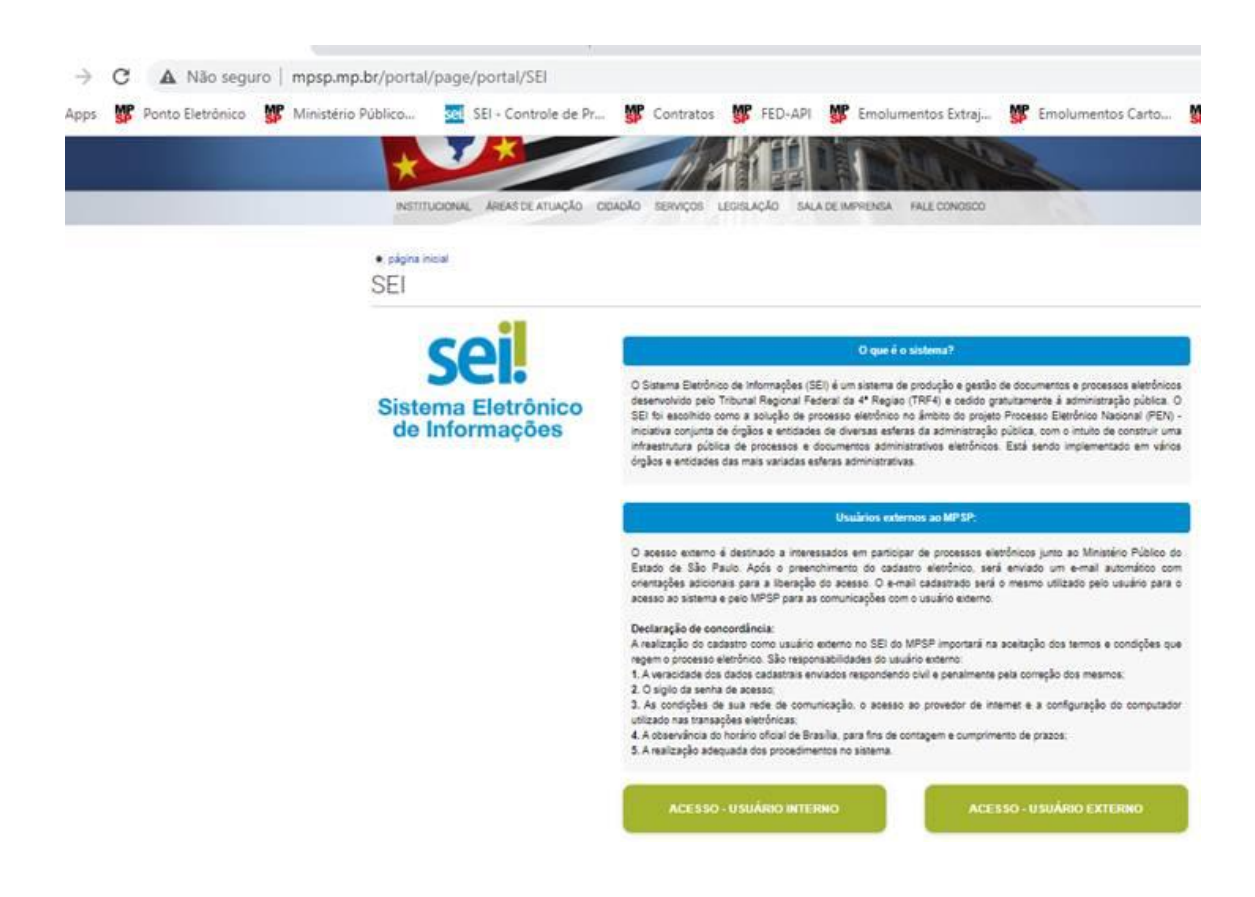

2) clicar em usuário externo :

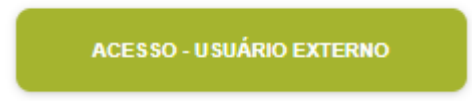

3) Clicar em: Clique aqui se você ainda não está cadastrado:

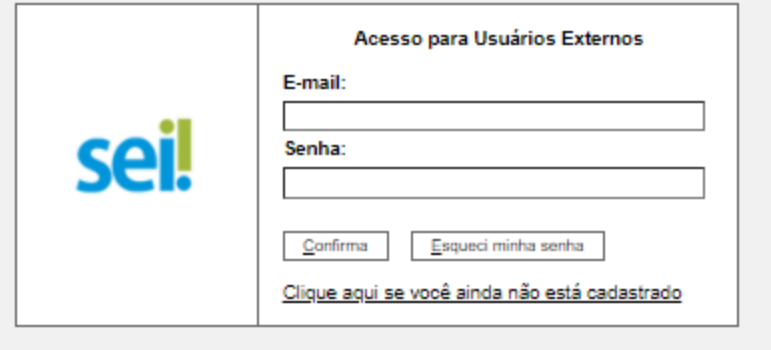

4) Clique aqui para continuar :

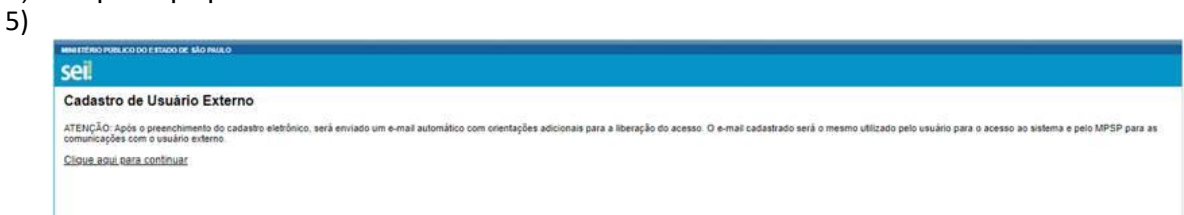

6) Realizar o cadastro:

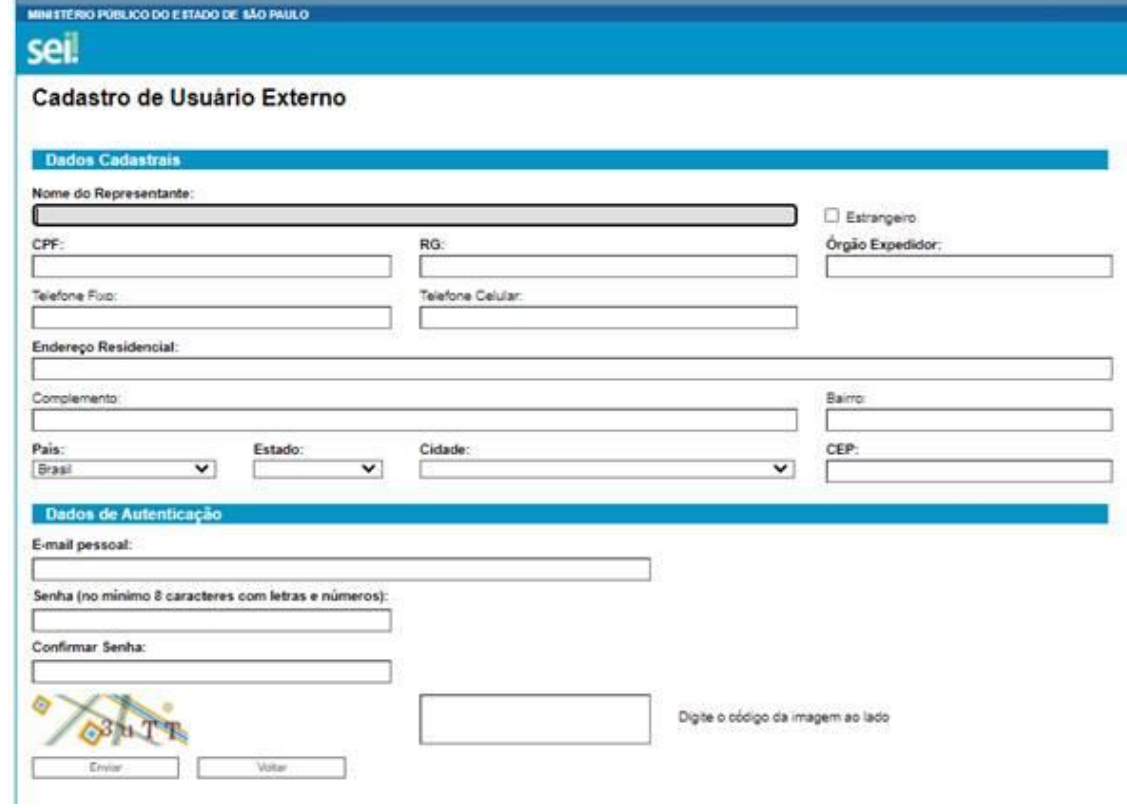

# 7) Entrar em peticionamentos:

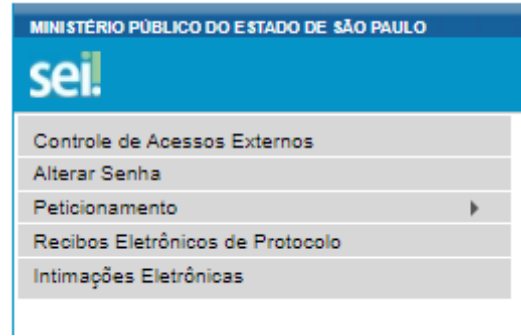

8) Processo Novo:

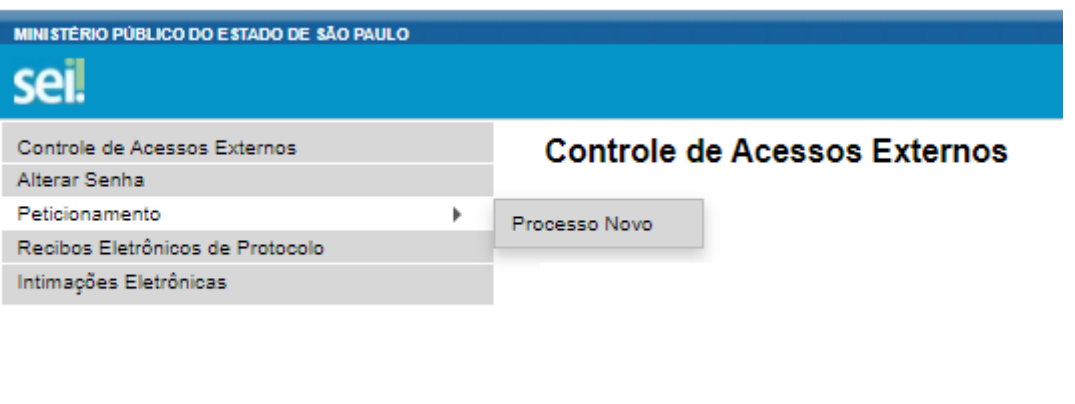

9) Escolha a opção Gestão Orçamentária Financeira – Pedido de Restituição (Emolumentos e Serviço MP)

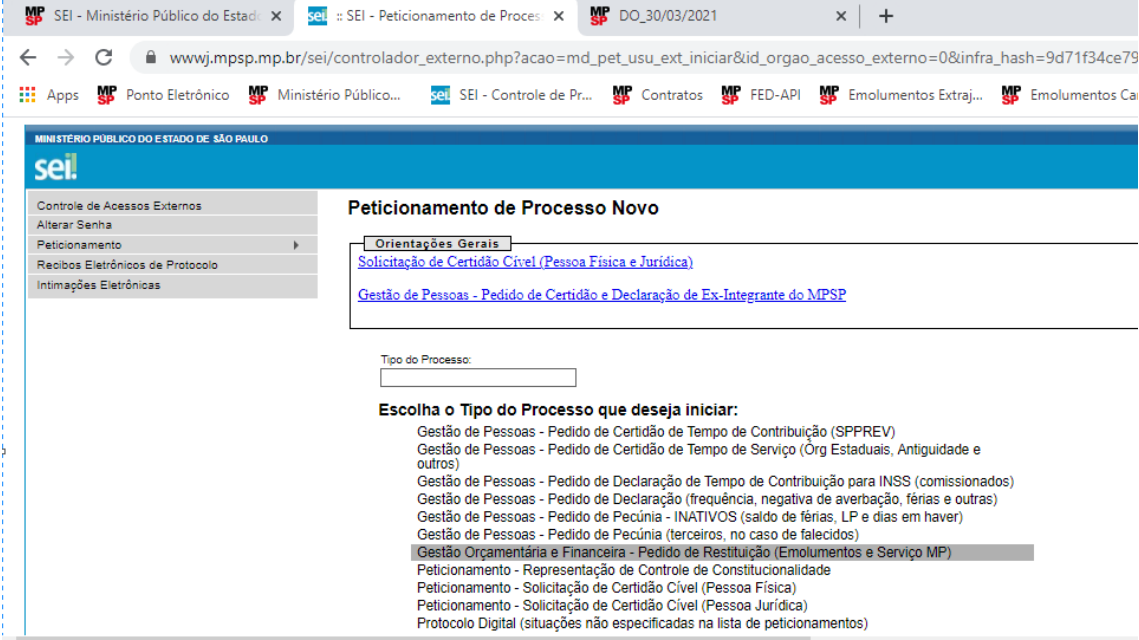

# 10) Preencher

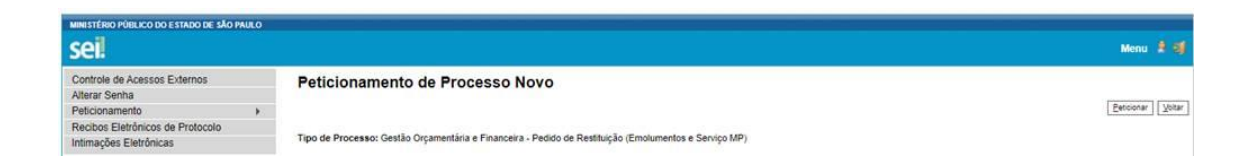

Tipo de Processo: Gestão Orçamentária e Financeira - Pedido de Restituição (Emolumentos e Serviço MP)

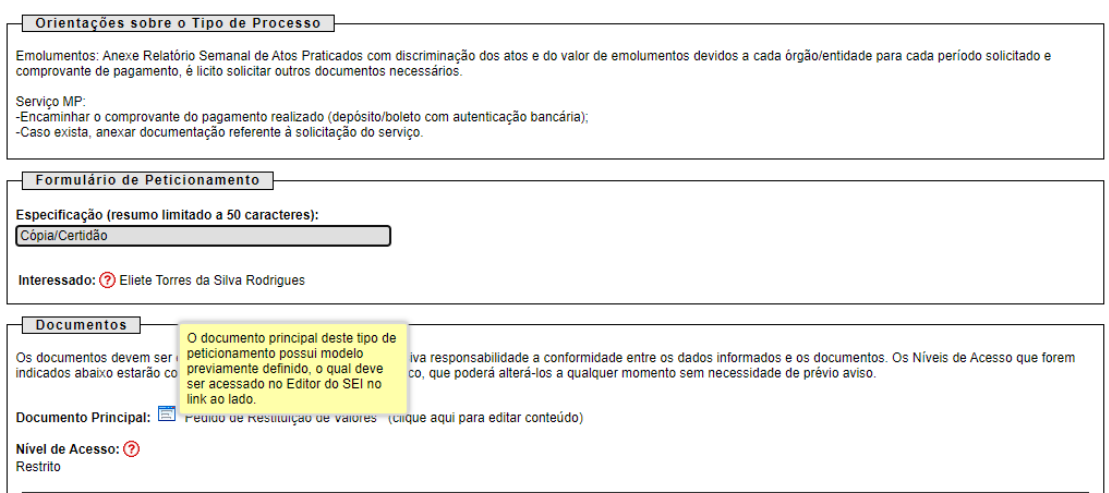

11) Indicar com X ue trata-se de valor pago a título de Serviço MP, e motivo do Pedido de Restituição

#### PEDIDO DE RESTITUIÇÃO DE VALORES

1. IDENTIFICAÇÃO DO INTERESSADO:

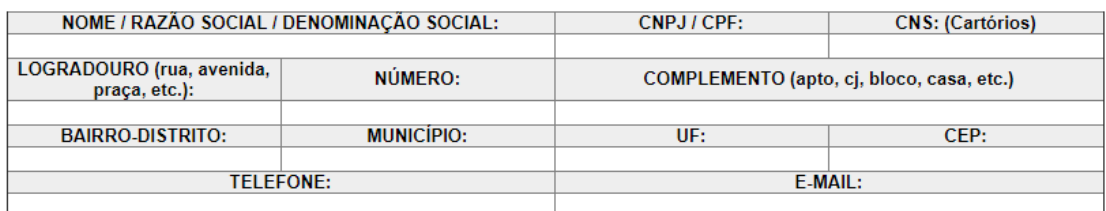

#### 2. DADOS DO PEDIDO:

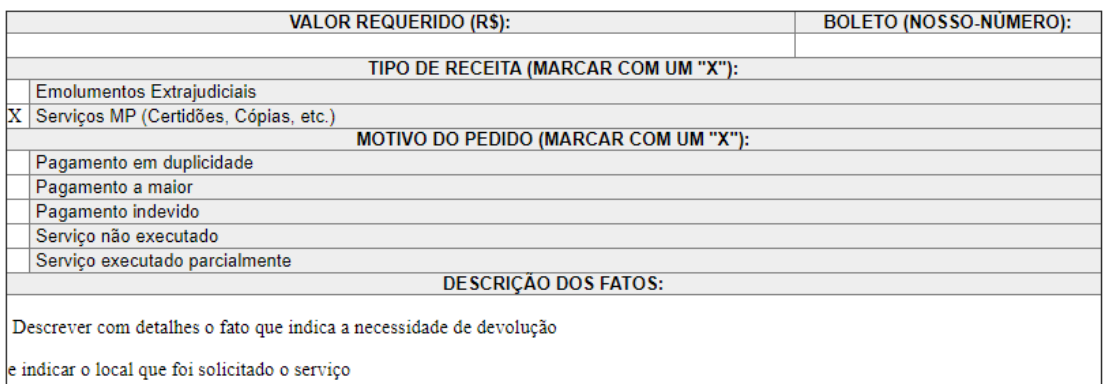

e indicar o local que foi solicitado o serviço

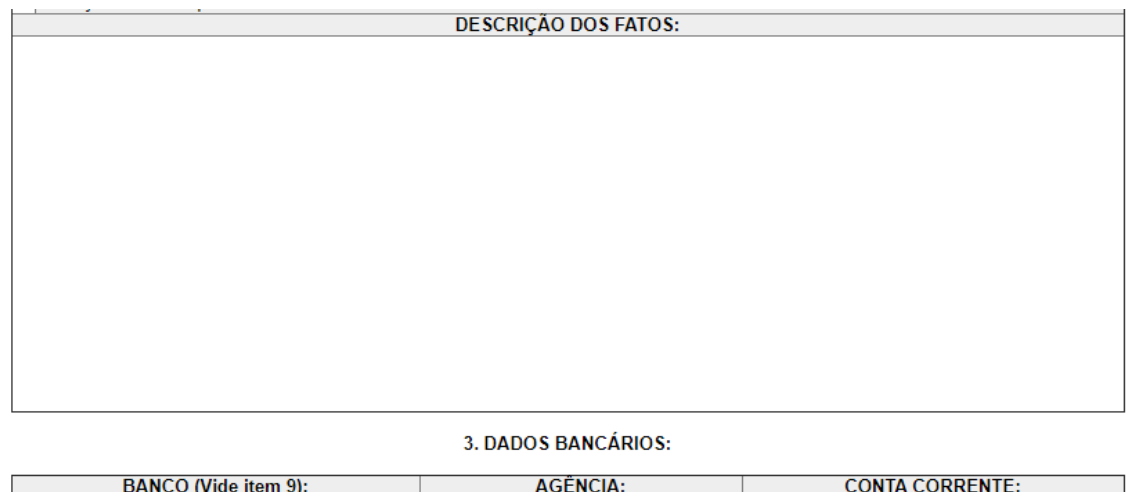

### **Serviço MP**

8- Encaminhar o comprovante do pagamento realizado (depósito/boleto com autenticação bancária);

9- Indicar o local onde o serviço foi solicitado (Qual promotoria ou Centro de Apoio - CAO);

10- Caso exista, anexar documentação referente à solicitação do serviço;

11- Indicar agência e conta corrente do Banco do Brasil para depósitos de valores abaixo de 100 UFESP's. Para valores superiores, poderá ser indicado outro banco. O Sistema SIAFEM não aceita conta poupança, conta salário ou conta conjunta. Se o requerente não for correntista, indicar uma agência do Banco do Brasil para disponibilizar o crédito via Ordem Bancária (conta saque); 12- Os créditos indicados na modalidade "saque" ficarão disponíveis no banco durante 7 (sete) dias corridos e os interessados serão avisados pelo Centro de Finanças e Contabilidade deste Ministério Público. Os valores não sacados serão suspensos, até que haja nova provocação por parte do requerente.

12) Após preenchimento do formulário clicar em Salvar e no X no canto direito, na caixa vermelha

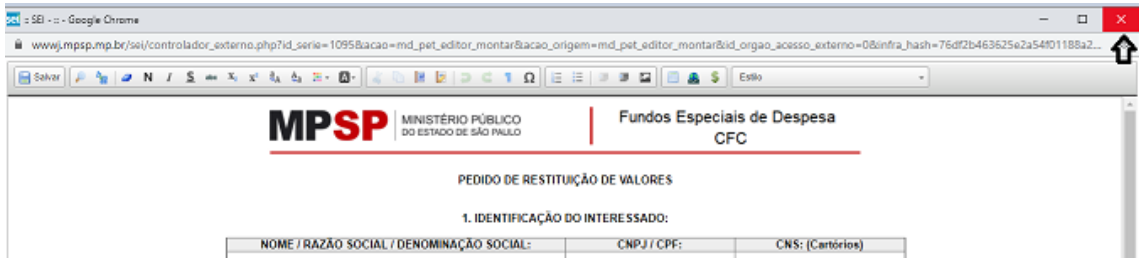

Insira o documentos solicitados no formato PDF

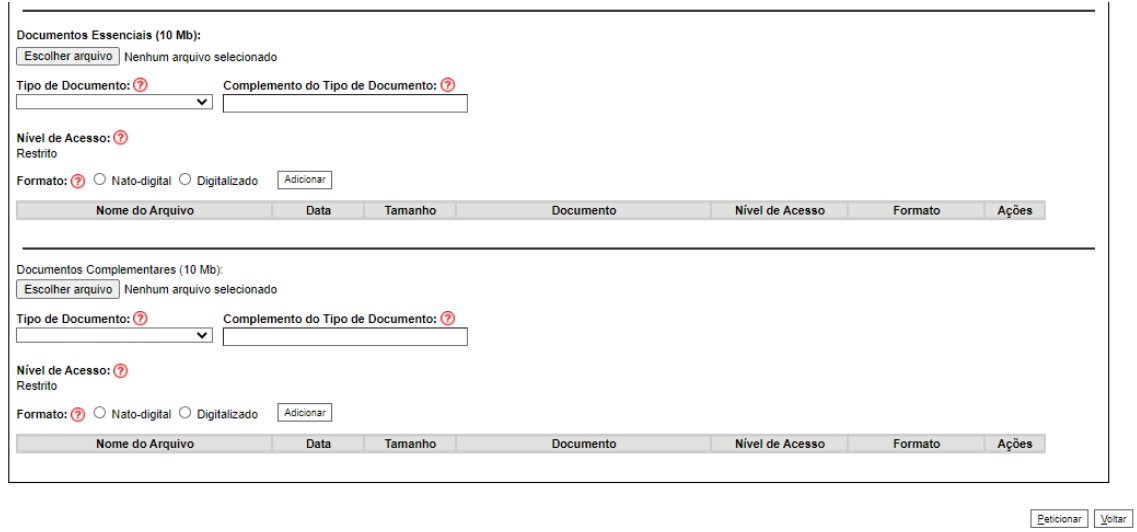

13) No campo "complemento do tipo de Documento informar a qual solicitação se refere o comprovante ou o documento

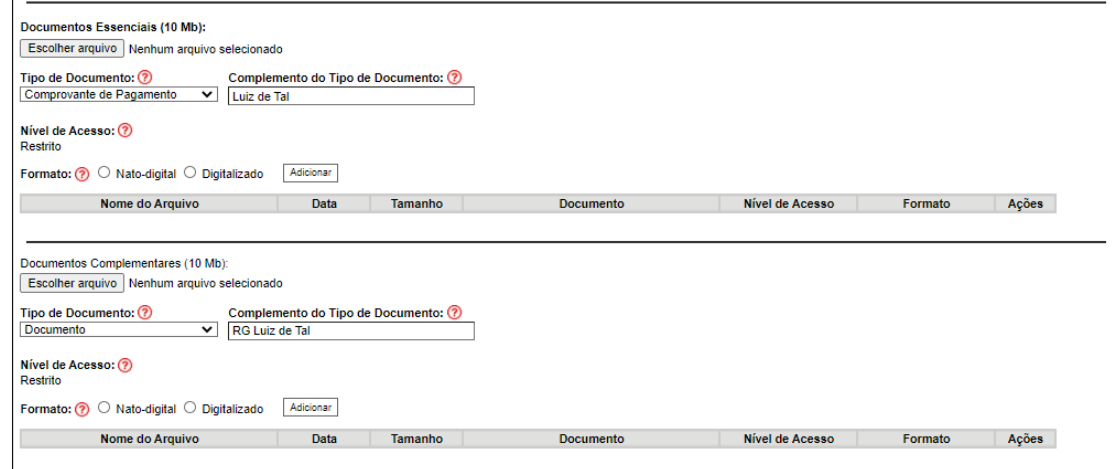

14) Clique em adicionar

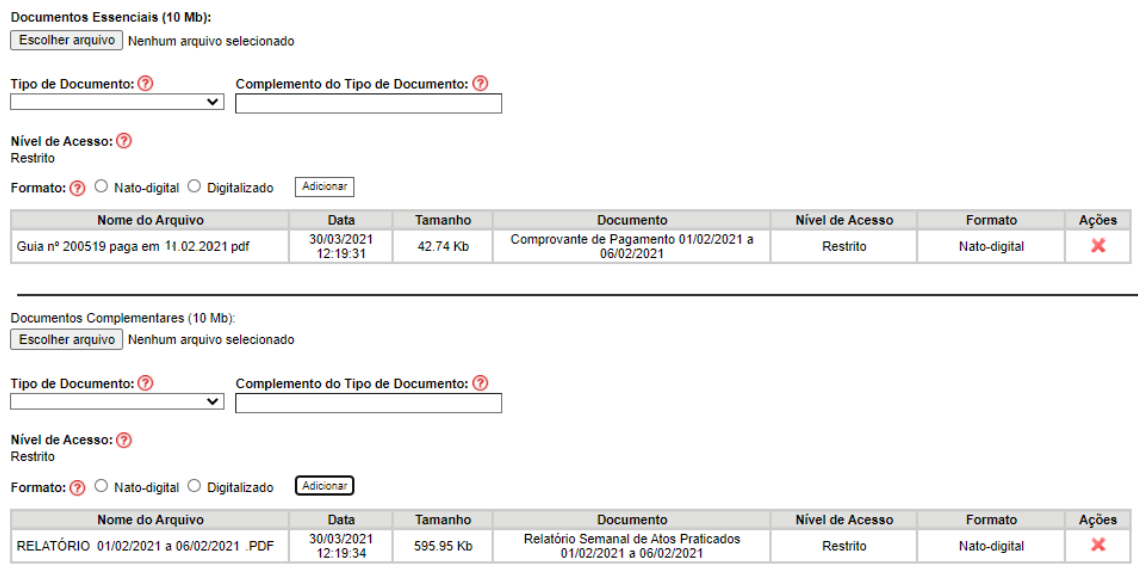

15) Após preencher o formulário e inserir os documentos clique em Peticionar

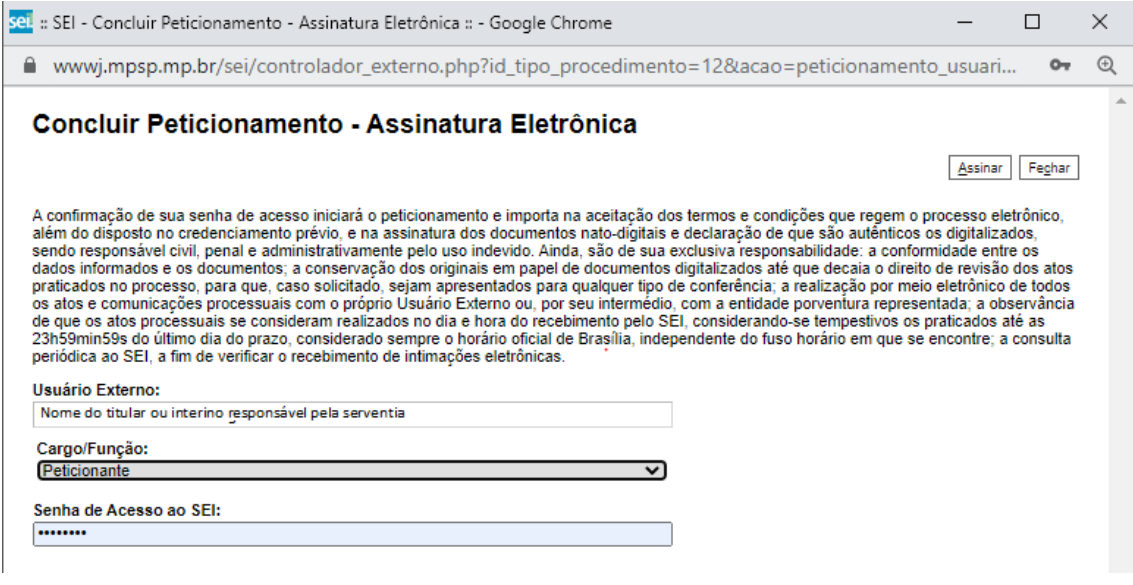

# 16) Assinar

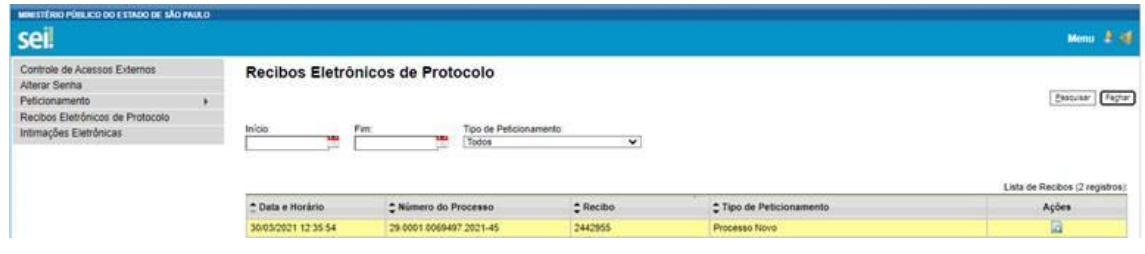

17) Clicando em ações verifica-se o recibo eletrônico de Protocolo.